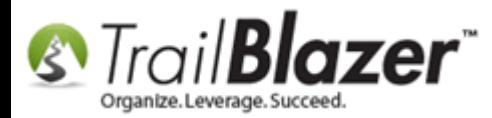

**Author:** Joel Kristenson **Last Updated:** 2015-11-20

### **Overview**

This article will teach you how to merge attributes. *This article was written using the campaign version of the software, but the steps are practically identical whether you're a PAC, Campaign, or Nonprofit organization.*

**[T](http://www.google.com/url?sa=i&rct=j&q=&esrc=s&frm=1&source=images&cd=&cad=rja&docid=aACc5KiWReQYlM&tbnid=W5IECPDboZQP1M:&ved=0CAUQjRw&url=http://www.us-cert.gov/&ei=tbV7UsvQEPPnsATW8IGYBw&psig=AFQjCNHIPoVaSNP2q1LzmE9cF9ItiXfFqw&ust=1383925536085878)ip:** You can merge attributes in a voter/donor record card or from the Attribute tab in any list where it's available. If you are familiar with drag n' drop voter/donor merging, then you already know how to merge attributes and you need read no further, you can just repeat those steps within the attribute tree.

Follow **Application Menu > Voter > Voters**

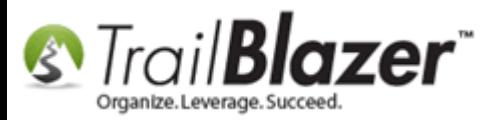

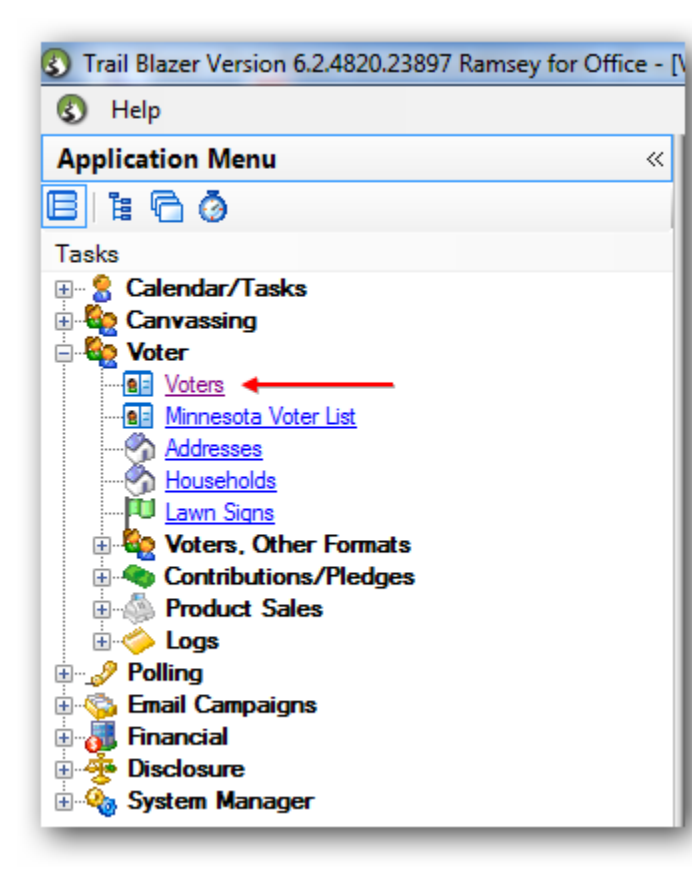

Click on the **Attribute** tab.

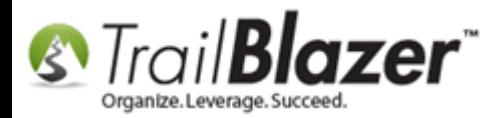

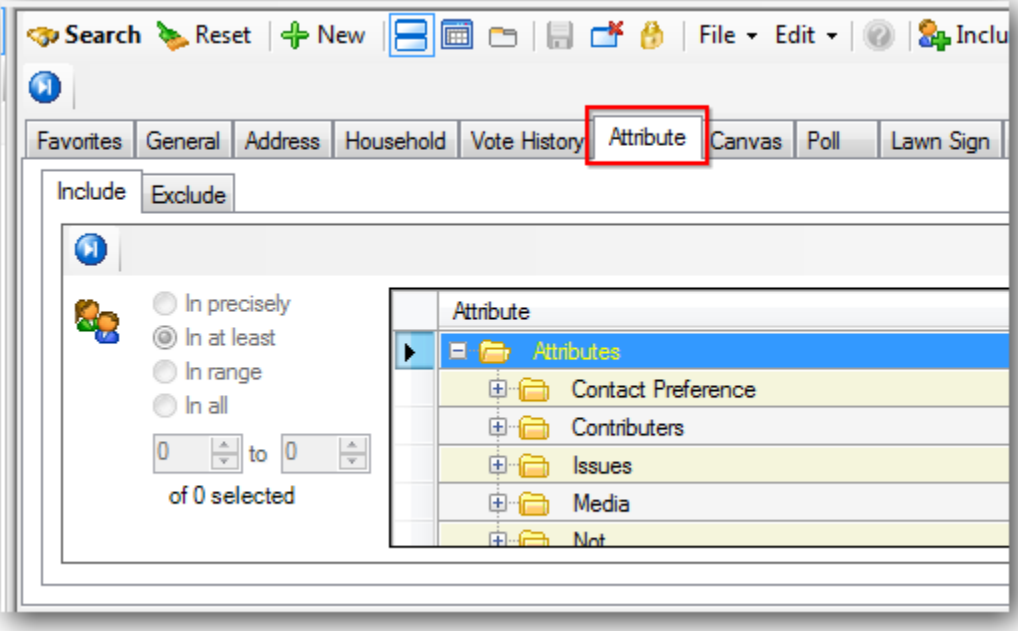

You can merge attribute **folders** or attribute **items**. *In this example I merged 2 attribute items.*

Expand the **folder** where the **attribute items** are located. *I chose a folder called "Volunteer" that had two very similar attributes related to making phone calls.*

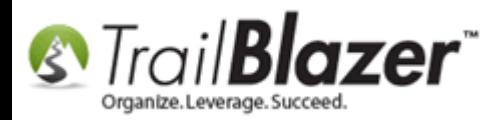

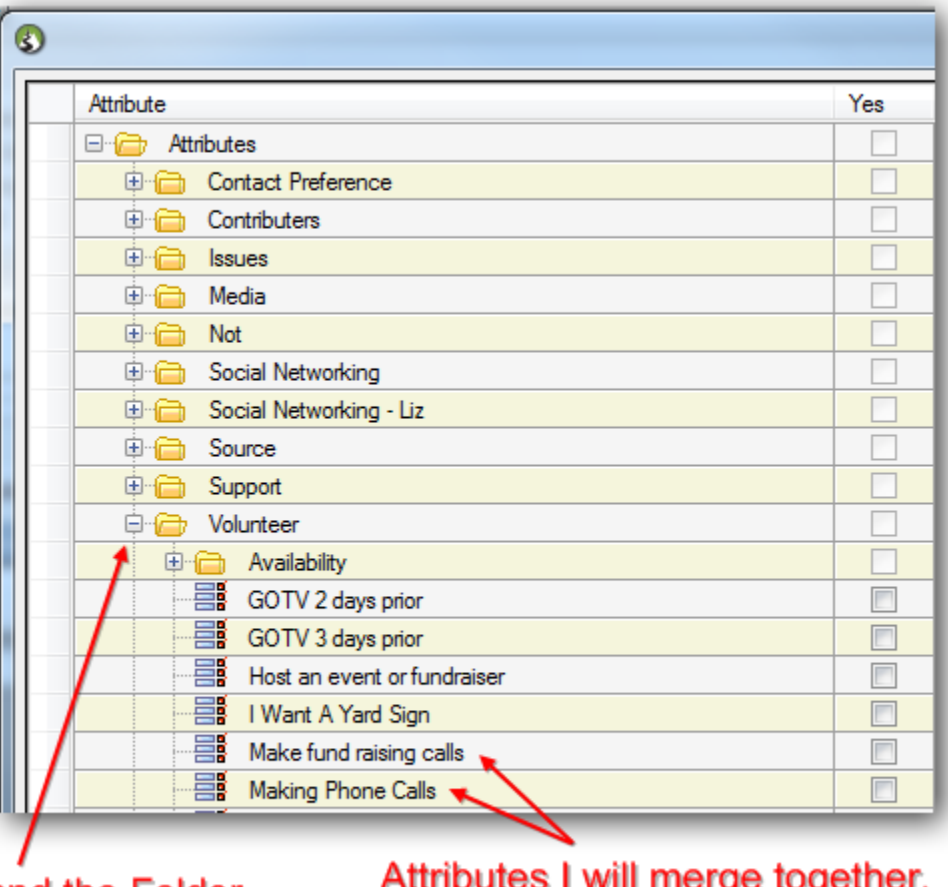

#### **Expand the Folder** to display the Items

I will therge together.

Click on the **Attribute Item** you want to merge so that the entire row is highlighted in blue. *In this example I merged the attributes "Making fund raising calls" with "Making Phone Calls".*

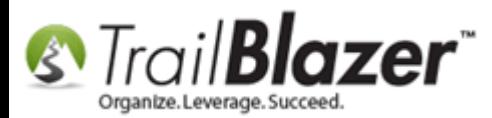

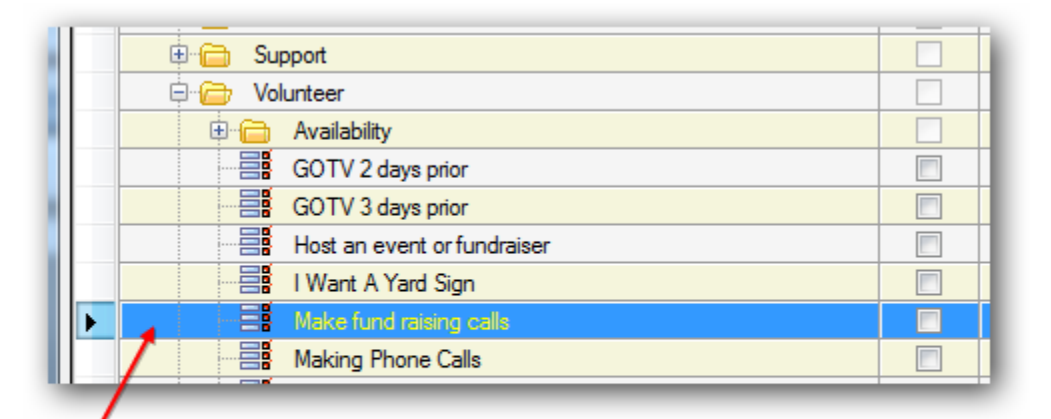

### Click to highlight the row of the Attribute Item you want merge.

Now click and hold on that row for a second and drag and drop it onto the attribute item you want to merge it with. A small rectangle will appear when you drag-and-drop.

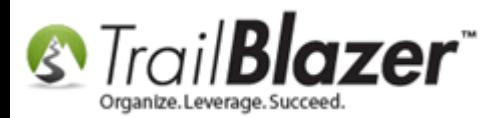

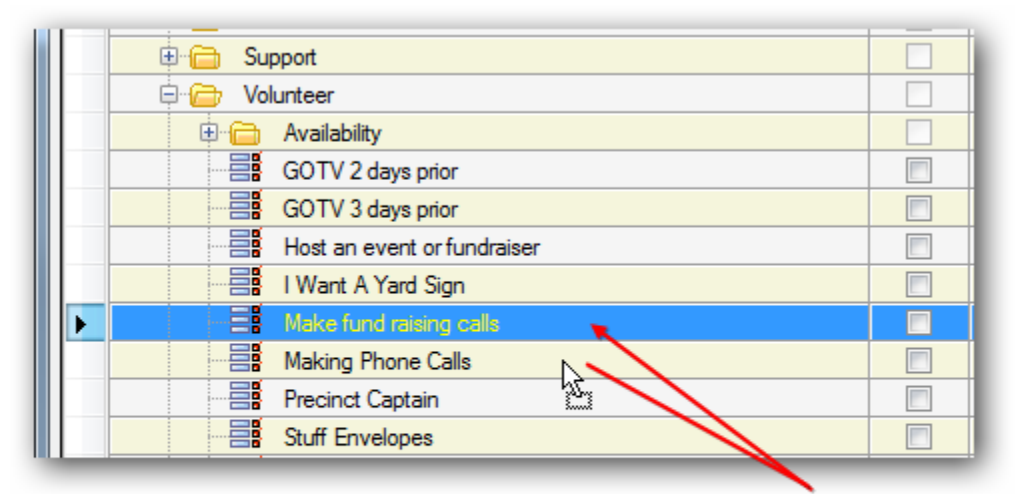

Click and hold for a second on the attribute row. Continue to hold and drag and release it onto the attribute row you want to merge with.

**Trail Blazer** will prompt you with a warning about the merge process and give you details of what will occur (*if you happen to make a mistake during this process you can [rollback](http://trailblz.com/kb/?action=view&kb=206&cat=1) that transaction*). Check the box that states you understand the process and click **[OK]** to finish with the merge.

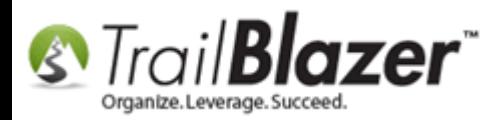

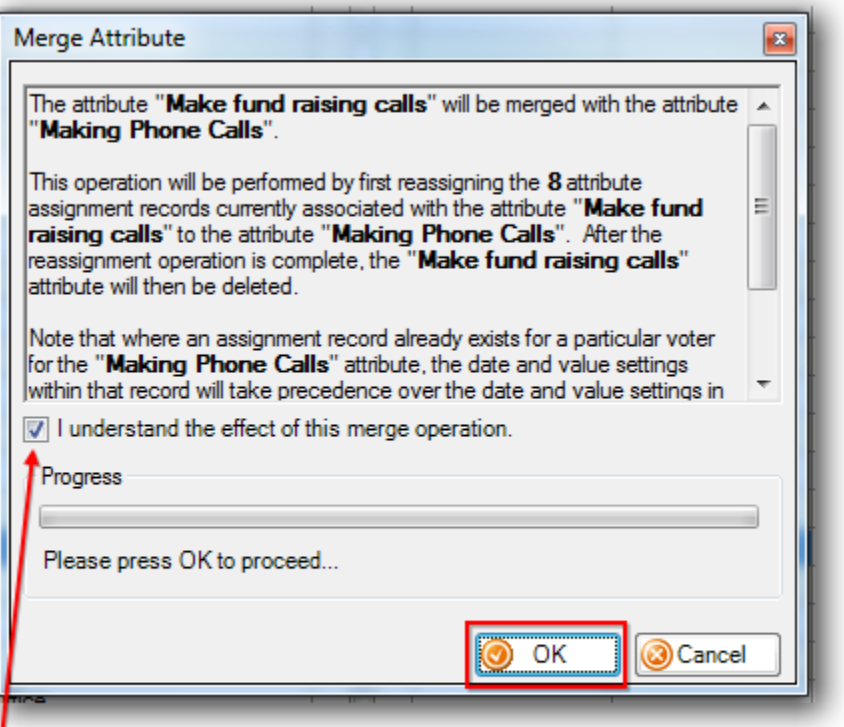

### Check the box if you understand the process and click [OK] to proceed.

**Trail Blazer** will run the process and prompt you with the results when complete. Click **[OK]** to finish, and view the attribute tree with the new changes. *My examples are below.*

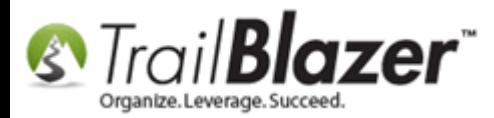

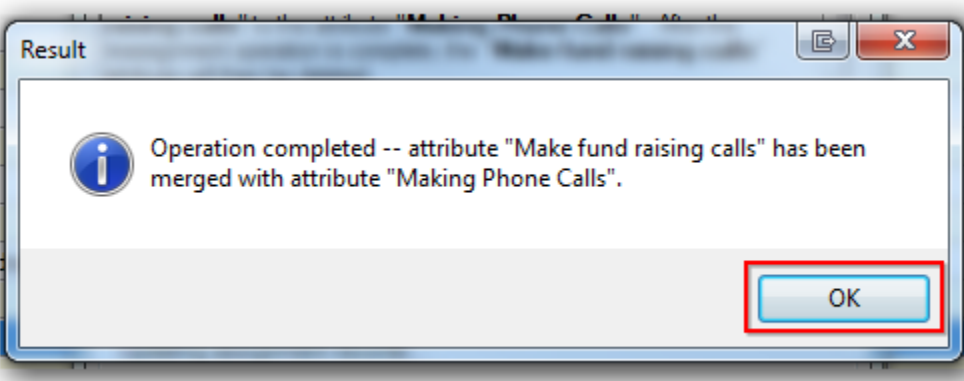

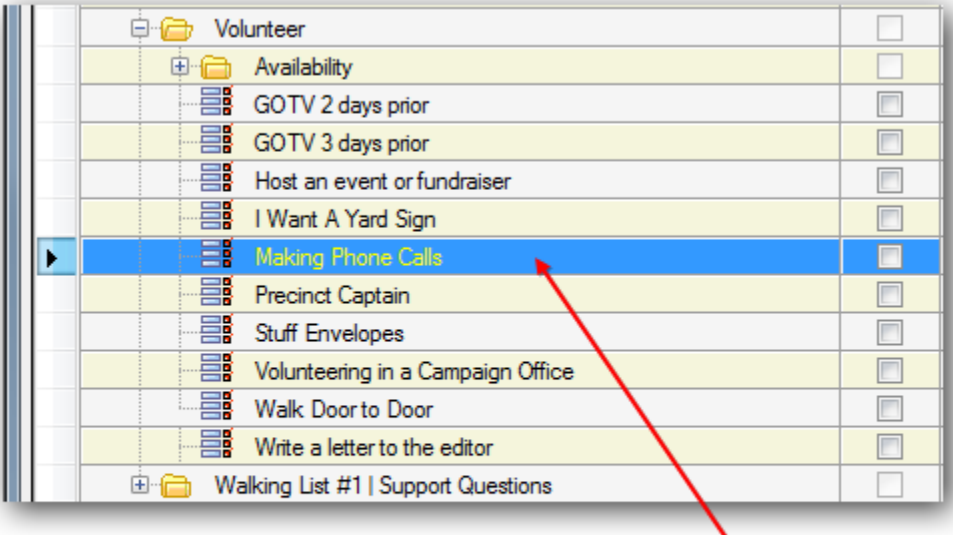

Everyone who had the attribute to make fundraising phone calls now only have an attribute for making phone calls.

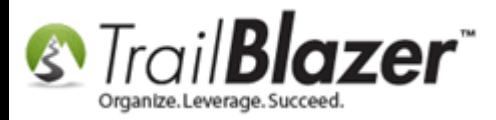

The related resources below link to a variety of other articles/videos related to attribute creation, deletion, mass updates, using the NOT attribute, etc.

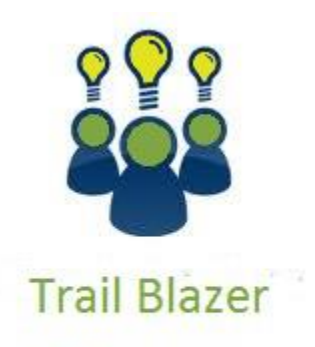

- YouTube Channel
- Knowledge Base Articles
- 3rd Party Resources

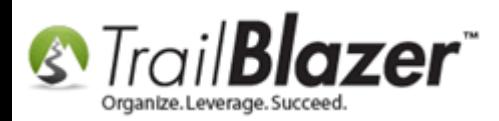

# **Related Resources**

**Article:** [Creating an Attribute Folder and Attribute Items](http://www.trailblz.com/kb/?action=view&kb=182&cat=1) **Article:** [Delete an Attribute Folder and an Attribute Item](http://trailblz.com/kb/?action=view&kb=61&cat=1) **Article:** [How to Use the NOT Attribute and Query for Records Tagged with It](http://trailblz.com/kb/?action=view&kb=247&cat=1) **Article:** [How to Mass Update a List of Contacts with an Attribute Item](http://trailblz.com/kb/?action=view&kb=276&cat=1) **Article:** [How to Set an Attribute for All Members of a Household en masse](http://trailblz.com/kb/?action=view&kb=234&cat=1) **Video:** Attributes – [Adding New](http://www.youtube.com/watch?v=XCes8fwyGzY) **Video:** Attributes – [Add attribute dates and notes to your lists](https://www.youtube.com/watch?v=S16BGqO6HvM) **Video:** Attributes – [Assign en masse](https://www.youtube.com/watch?v=I30nQB4AzjA) **Video:** [Attributes](http://www.youtube.com/watch?v=rkewsly3ttI) – Delete

# **Trail Blazer Live Support**

- $\odot$  **Phone:** 1-866-909-8700
- Ø **Email:** [support@trailblz.com](mailto:support@trailblz.com)
- **Facebook:** <https://www.facebook.com/pages/Trail-Blazer-Software/64872951180>
- **Twitter:** <https://twitter.com/trailblazersoft> $\blacktriangleright$

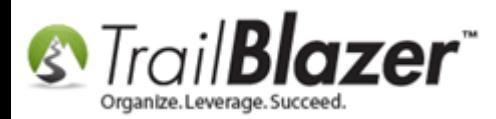

*\* As a policy we require that you have taken our intro training class before calling or emailing our live support team.*

*[Click here](http://trailblz.com/Support/Learning/Events.aspx) to view our calendar for upcoming classes and events. Feel free to sign up other members on your team for the same training.*

*\* After registering you'll receive a confirmation email with the instructions for how to log into the [GoToMeeting](http://www.joingotomeeting.com/) session where we host our live interactive trainings.*

*\* This service is included in your contract.*